# User Manual of Mobile Phone Infrared Thermal Imager Version 1.0

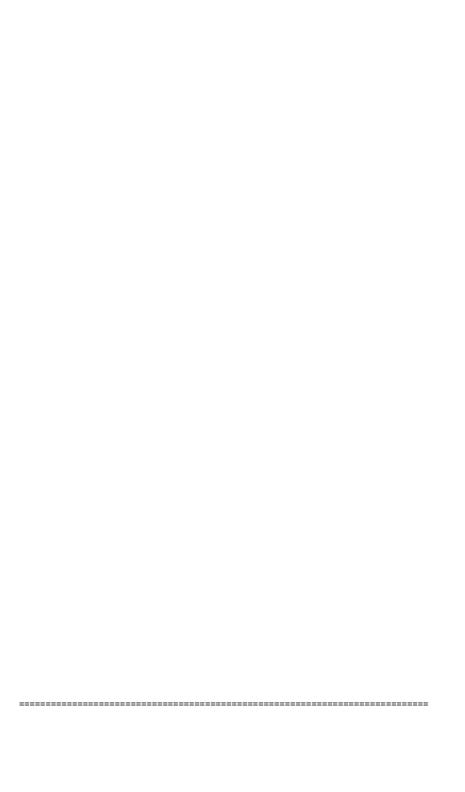

## **Table of Contents**

| 1 | PROD                     | UCT OVERVIEW                             | 2  |  |
|---|--------------------------|------------------------------------------|----|--|
| 2 | PRODUCT CHARACTERISTICS3 |                                          |    |  |
| 3 | PROD                     | UCT SPECIFICATIONS                       | 4  |  |
| 4 | APPEA                    | ARANCE AND EQUIPMENT CONNECTION          | 5  |  |
| 5 | APP F                    | UNCTION INTRODUCTION                     | 6  |  |
|   | 5.1 Us                   | ser Interface Introduction               | 6  |  |
|   | 5.2 Fu                   | unction Introduction                     | 7  |  |
|   | 5.2.1                    | Setting                                  | 7  |  |
|   | 5.2.2                    | About                                    | 9  |  |
|   | 5.2.3                    | Interface Reset                          | 9  |  |
|   | 5.2.4                    | Photo Taking                             | 10 |  |
|   | 5.2.5                    | Video Recording                          | 10 |  |
|   | 5.2.6                    | Album                                    | 11 |  |
|   | 5.2.7                    | Color Palette                            | 12 |  |
|   | 5.2.8                    | Regional Temperature Measurement         | 14 |  |
|   | 5.2.9                    | Temperature Tracking                     | 14 |  |
|   | 5.2.10                   | Highlight Rectangle Temperature          | 15 |  |
|   | 5.2.11                   | High Temperature Alarm                   | 16 |  |
|   | 5.2.12                   | Highlight High-temperature Regions       | 17 |  |
| 6 | PRECA                    | AUTIONS FOR USE AND MAINTENANCE          | 18 |  |
| 7 | PACKI                    | NG LIST                                  | 19 |  |
| 8 | APPEN                    | NDIX                                     | 20 |  |
|   | 8.1 Ta                   | able of Reflectivity of Common Materials | 20 |  |

## Product Overview

Mobile phone infrared thermal imager is a portable infrared thermal imaging analyzer with high precision and quick response, which adopts an industrial-grade infrared detector with small pixel spacing and high-resolution ratio, and is equipped with a 3.2mm lens. The product is lightweight and portable, and can be used directly when plugged in. With the customized professional thermal image analysis APP, it can be connected to a mobile phone to carry out infrared imaging of the target object, making it possible to perform multi-mode professional thermal image analysis anytime and anywhere.

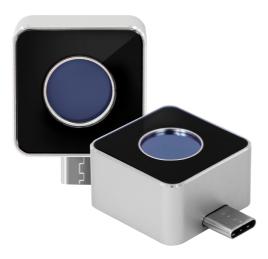

## **2**Product Characteristics

- It has high-quality optical lens and high-resolution detector, with excellent imaging effect;
- It is lightweight and portable, and can be used with mobile APP to perform professional thermal imaging analysis anytime and anywhere;
- It has a wide temperature measurement range: -15°C 600°C;
- It supports high temperature alarm and customized alarm threshold;
- It supports the display of user-defined temperature range screen, and has many use scenarios for the display of high-temperature regions;
- It supports high and low temperature tracking;
- It supports adding points, lines, and rectangular boxes for regional temperature measurement, with lines and rectangular boxes supporting high and low temperature tracking and high temperature alarm;
- It has an aluminum alloy shell, which is firm and durable.

# Product Specifications

| Infrared thermal imaging |                                                    |                |  |  |
|--------------------------|----------------------------------------------------|----------------|--|--|
| Model                    | В Туре                                             | A Type         |  |  |
| Resolution               | 256x192                                            | 160x120        |  |  |
| Wavelength               | 8-14 μm                                            |                |  |  |
| Frame rate               | 25Hz                                               |                |  |  |
| NETD                     | <50mK @25°C                                        |                |  |  |
| FOV                      | 56° x 42°                                          | 35°X27°        |  |  |
| Lens                     | 3.2mm                                              |                |  |  |
| Temperature              | -15°C∼600°C                                        |                |  |  |
| measurement range        | -15 C∼600 C                                        |                |  |  |
| Temperature              | ± 2 ° C or ± 2%                                    |                |  |  |
| measurement accuracy     | ±2 °C or ± 2%                                      |                |  |  |
| Temperature              | Highest, lowest, central                           | point and area |  |  |
| measurement              | temperature measurement are supported              |                |  |  |
|                          |                                                    |                |  |  |
| Color palette            | Iron, white hot, black hot, rainbow, red hot, cold |                |  |  |
|                          | blue                                               |                |  |  |
| General items            |                                                    |                |  |  |
| Language                 | English                                            |                |  |  |
| Working temperature      | -10°C - 75°C                                       |                |  |  |
| Storage temperature      | -45°C - 85°C                                       |                |  |  |
| IP rating                | IP54                                               |                |  |  |
| Dimensions               | m                                                  |                |  |  |
| Net weight               | 19g                                                |                |  |  |

# **4** Appearance and Equipment Connection

## Hardware Appearance and Part Name

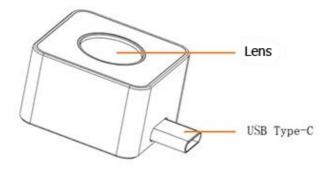

Figure 4-1 -

## **5**APP Function Introduction

#### 5.1 User Interface Introduction

Connect device to an Android phone or tablet and run App, and you can see the interface as shown in Figure 5-1: -

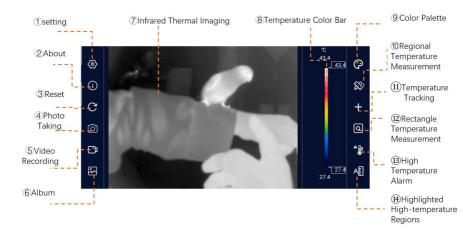

Figure 5-1 -

| 1                                                | Setting                                              | Provide App interface and parameter setting of        |  |  |
|--------------------------------------------------|------------------------------------------------------|-------------------------------------------------------|--|--|
| (I)                                              | Setting                                              | infrared thermal imaging camera                       |  |  |
| 2                                                | About Some information about the App                 |                                                       |  |  |
| (3)                                              | Reset                                                | Reset all information in the screen and restore it to |  |  |
| (3)                                              |                                                      | the state at startup                                  |  |  |
| 4                                                | Photo Taking Take photos and store them in the Album |                                                       |  |  |
| 5 Video Recording Make a video recording and sto |                                                      | Make a video recording and store it the Album         |  |  |
| 6                                                | Album                                                | Store photos and videos                               |  |  |
| 7                                                | Infrared thermal                                     | Display infrared thermal imaging                      |  |  |

|     | imaging                                  |                                                                                                    |
|-----|------------------------------------------|----------------------------------------------------------------------------------------------------|
| 8   | Temperature color bar                    | Display the maximum temperature and minimum temperature in the current screen with different color block bars                                          |
| 9   | Color palette                            | Different color palette can be switched to change the color of the video                                                                               |
| (9) | Regional Temperature<br>Measurement      | Points, lines, and boxes can be added to measure temperature in different regions                                                                      |
| 11) | Temperature Tracking                     | The current maximum temperature, minimum temperature and center point temperature in the screen can be tracked                                         |
| 12) | Highlight Rectangle<br>Temperature       | The current temperature in all rectangular boxes can be highlighted. If the current screen does not have a rectangle, one will be added automatically  |
| 13) | High<br>Temperature<br>Alarm             | The high temperature alarm threshold can be set.  If the temperature in the video exceeds the threshold value, a sound and screen alarm will be issued |
| 14) | Highlight<br>High-temperature<br>Regions | The maximum-temperature region in the screen can be displayed                                                                                          |

Table 1

## **5.2 Function Introduction**

#### 5.2.1 Setting

Click the [Settings] button to pop up the settings panel as shown in Figure 5-2. - See Table 2 for the description of each setting item in the panel.

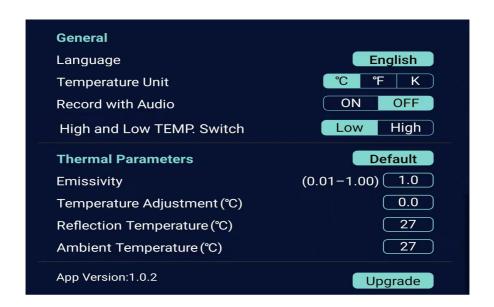

Figure 5-2 -

| General items   |                                                                      |  |  |
|-----------------|----------------------------------------------------------------------|--|--|
| Language        | English                                                              |  |  |
| Temperature     | The temperature units can be set, with Celsius (°C), Fahrenheit (°F) |  |  |
| unit            | and Kelvin (K) supported                                             |  |  |
| Sound recording | Whether to record sound can be chosen when recording video.          |  |  |
| High and low    | Low temperature range: -15°C-120°C                                   |  |  |
| Temp switching  | High temperature rang: 120°C-600°C                                   |  |  |
| Parameter       |                                                                      |  |  |
| Emissivity      | Emissivity parameter values shall be filled in according to the      |  |  |
| Emissivity      | measured target                                                      |  |  |
| Humidity (%)    | Parameter values shall be filled in according to the humidity of the |  |  |
| Trainialty (78) | test environment                                                     |  |  |
| Correction (°C) | Correction parameters shall be filled in according to the            |  |  |
| Correction (°C) | temperature measurement deviation                                    |  |  |

Table 2

#### 5.2.2 About

As shown in Figure 5-3. -

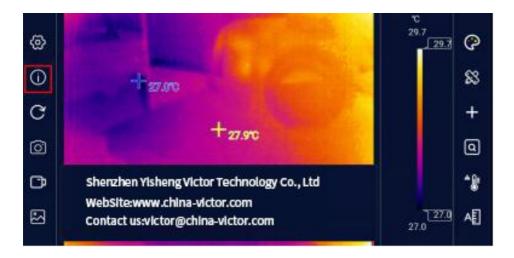

Figure 5-3 -

#### 5.2.3 Interface Reset

The interface reset button is used to reset the APP interface and APP settings and restore the APP to its default state at startup.

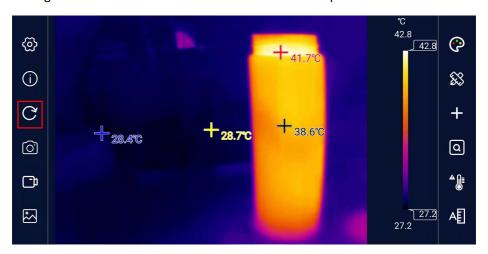

Figure 5-4 -

#### 5.2.4 Photo Taking

Click the [Photo Taking] button to take the current infrared screen and save it into the album.

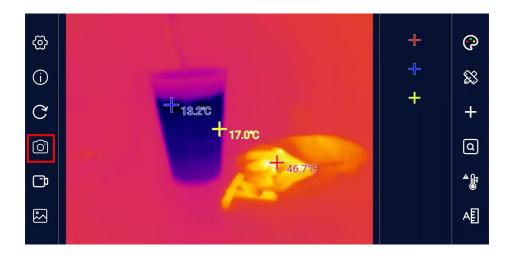

Figure 5-5 -

#### 5.2.5 Video Recording

Click the [Video Recording] button to record a video. When the [Video Recording] button is clicked, the button will turn red accordingly, and the recording time will be displayed correspondingly in the lower left corner of the video window at the same time. Click the [Video Recording] button again to stop video recording.

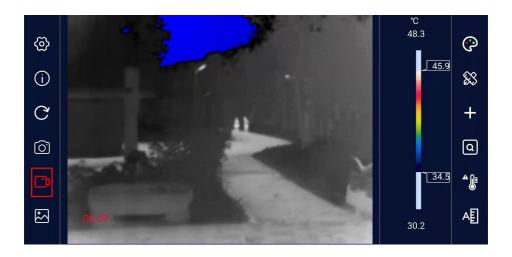

Figure 5-6 -

#### 5.2.6 Album

All photos and videos taken by the APP can be conveniently viewed by clicking [Album]. The interface of the gallery is shown in Figure 5-7, with all files arranged in chronological descending order. -

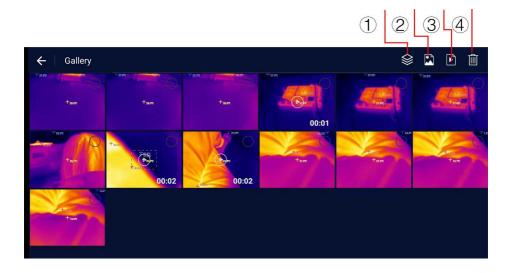

Figure 5-7 -

| 1 | Album | Photos and video files are displayed at the same time |  |
|---|-------|-------------------------------------------------------|--|
| 2 | Photo | Only photo files are displayed                        |  |
| 3 | Video | Only video files are displayed                        |  |
| 4 | Trash | Files are selected and then deleted                   |  |

#### 5.2.7 Color Palette

There are 6 display modes on the color palette, as shown in Figure 5-8. -

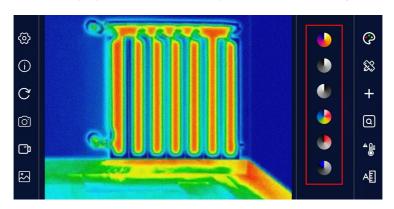

Figure 5-8 -

| Iron         |                                                                                                    | In the high-temperature region, red has a large proportion, which is suitable for detecting the scenario where the high-temperature region occupies the main proportion  |  |  |
|--------------|----------------------------------------------------------------------------------------------------|----------------------------------------------------------------------------------------------------|--|--|
| White<br>hot | The high-temperature section adopts white, and the full screen mainly adopts white-and-black transition, which is suitable for users of black-and-white traditional mode |                                                                                                    |  |  |
| Black<br>hot |                                                                                                    | The high-temperature section adopts black, and the full screen mainly adopts black-and-white transition, which is suitable for users of black-and-white traditional mode |  |  |

|              |  | Red is used for displaying the maximum temperature,                                                          |  |  |
|--------------|--|----------------------------------------------------------------------------------------------------|--|--|
|              |  | yellow is used for displaying the medium                                                                     |  |  |
| Rainbow      |  | temperature, and blue and black are used for                                                                 |  |  |
| Kallibow     |  | displaying the low temperature, which is suitable for                                                        |  |  |
|              |  | scenarios with distinct colors of high and low                                                               |  |  |
|              |  | temperature                                                                                                  |  |  |
|              |  | The main colors are red and black, and from the                                                              |  |  |
| Red          |  | minimum temperature to the maximum temperature,                                                              |  |  |
| heat         |  | the black, white and red transition mode is adopted,                                                         |  |  |
| Heat         |  | which is suitable for scenarios focusing on the high                                                         |  |  |
|              |  | temperature state                                                                                            |  |  |
| Cold<br>blue |  | Blue is used to mark the colder regions, which is more suitable for observing low-temperature target objects |  |  |

By adjusting the color palette bar on the right side of the screen, the temperature range can be adjusted to make the regions that need to be observed more obvious Figure 5-9 is a comparison diagram of simply adjusting the color palette bar on the same screen.

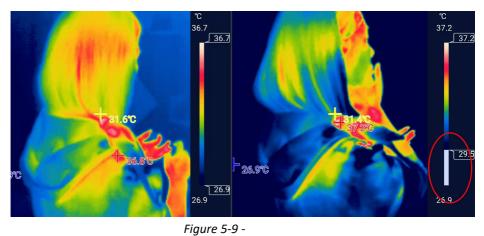

#### **5.2.8** Regional Temperature Measurement

Click the [Regional Temperature Measurement] button on the right, and the following interface will pop up, allowing the temperature measurement of points, lines, and rectangular boxes to be added to the video, in which the lines and rectangular boxes will display the real-time maximum temperature and minimum temperature of the region. By long pressing each region, the trash icon will pop up for deletion.

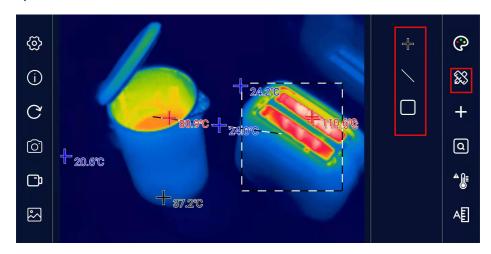

Figure 5-10 -

#### 5.2.9 Temperature Tracking

Click the temperature tracking button on the right to enable or disable the measurement of the maximum temperature, minimum temperature, and center point temperature in the real-time screen. Red is the maximum temperature, blue is the minimum temperature, and yellow is the center point temperature. Click to turn on temperature tracking, and click again to turn it off.

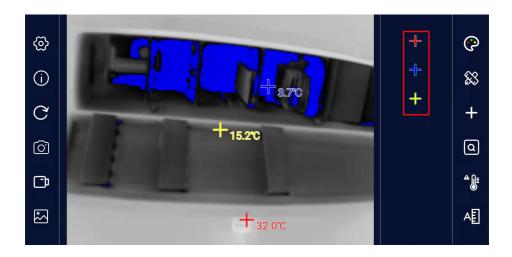

Figure 5-11 -

#### 5.2.10 Highlight Rectangle Temperature

The current temperature in all rectangular boxes can be highlighted. If there is no rectangular box in the current screen, a rectangular box will be automatically added in the default position.

By long pressing the rectangular box, its size can be adjusted and its position can be dragged, and by clicking the delete icon next to it, the rectangular box can be deleted.

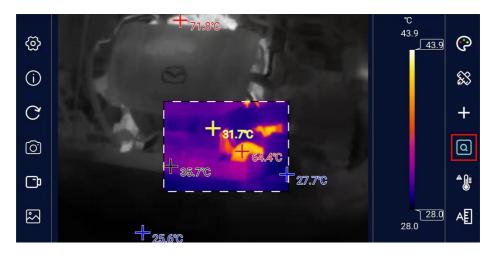

Figure 5-12 -

#### 5.2.11 High Temperature Alarm

Click the switch icon of [High temperature Alarm], and a window for setting the high temperature alarm threshold value pops up on the interface, as shown in the figure below When the maximum temperature value in the screen is higher than the alarm threshold value (in the regional temperature measurement mode, the temperature in the region is taken as the benchmark, except point measurement), the system will sound an alarm, and the video screen will flash a red alarm.

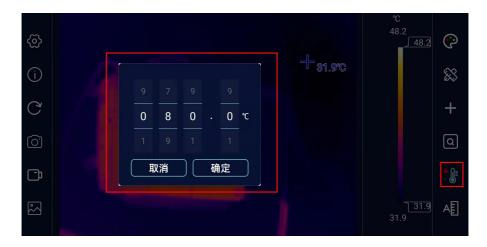

Figure 5-13 -

#### 5.2.12 Highlight High-temperature Regions

In this mode, the high temperature region is displayed on the current color palette, and the other regions are displayed as white hot, and the temperature range can be adjusted by the slider on the right side of the color board bar. The analysis mode of highlighted high-temperature regions facilitates most application scenarios that focus solely on temperature values of high-temperature regions.

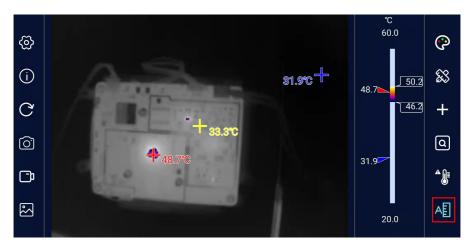

Figure 5-14 -

## **6** Precautions for Use and Maintenance

- 1. Please don't use alcohol, detergent, and other organic cleaners to clean the lens, it will destroy the coating of the lens.
- 2. Do not let sunlight, laser and other strong light sources directly direct shot the lens, otherwise the thermal imager will suffer irreparable physical damage.
- Please enable the OTG features in the mobile phone settings to run the APP, please search OTG in settings, some mobile phone default enables OTG.

# Packing List

| Name                | Quantity |
|---------------------|----------|
| Thermal imager      | 1 pcs    |
| Lens cleaning cloth | 1 pcs    |
| Bag                 | 1 pcs    |
| User manual         | 1 pcs    |

# Appendix

## 8.1 Table of Reflectivity of Common Materials

| Material | Emissivity   | Material          | Emissivity   |
|----------|--------------|-------------------|--------------|
| Asphalt  | 0.90 to 0.98 | Cloth (black)     | 0.98         |
| Concrete | 0.94         | Skin (human body) | 0.98         |
| Cement   | 0.96         | Leather           | 0.75 to 0.80 |
| Sand     | 0.9          | Charcoal (powder) | 0.96         |
| Soil     | 0.92 to 0.96 | Paint             | 0.80 to 0.95 |
| Water    | 0.92 to 0.96 | Paint (matte)     | 0.97         |
| Ice      | 0.96 to 0.98 | Rubber (black)    | 0.94         |
| Snow     | 0.83         | Plastic           | 0.85 to 0.95 |
| Glass    | 0.90 to 0.95 | Wood              | 0.9          |
| Pottery  | 0.90 to 0.94 | Paper             | 0.70 to 0.94 |
| Marble   | 0.94         | Chromium oxide    | 0.81         |
| Plaster  | 0.80 to 0.90 | Copper oxide      | 0.78         |
| Mortar   | 0.89 to 0.91 | Ferric oxide      | 0.78 to 0.82 |
| Brick    | 0.93 to 0.96 | Textile           | 0.9          |